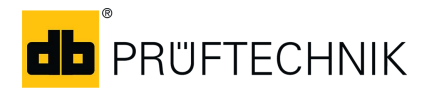

## **信息单**

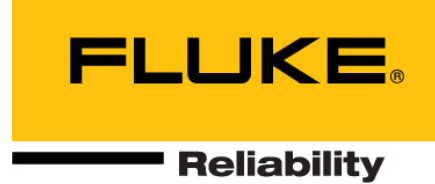

# **在 Android 设备上购买并安装 ROTALIGN touch Voice 应用程序**

## **介绍**

本文介绍了在 Android 设备上购买并安装 ROTALIGN touch Voice 应用程序的步骤,以及应用程序的主要功能。

这些指示假设用户已经对各自移动智能设备的操作了 如指掌。

## **如何购买和安装应用程序**

ROTALIGN touch Voice 应用程序可从"Google Play"购买。 使用"Play Store"应用程序访问"Google Play"(A)。也可 以通过 **play.google.com** 访问"Google Play"。确保您已建 立稳定的网络连接。

▶ 搜索或浏览"PRUFTECHNIK ROTALIGN touch Voice App"(普卢福 ROTALIGN touch Voice 应用程序)。

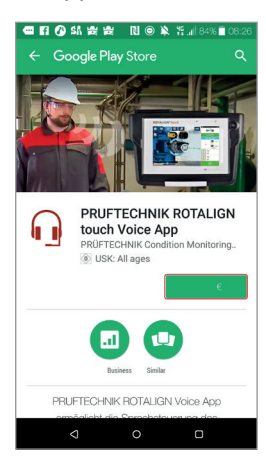

- 点击物品价格。如果尚没有建立 Google 账户,您将需要 进行创建。
- 应用程序许可屏幕出现。

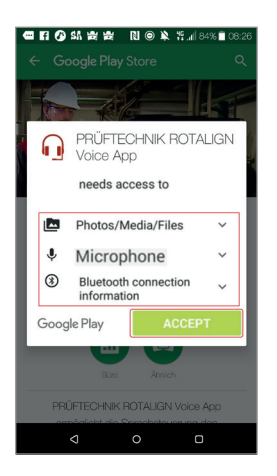

▶ 点击"ACCEPT"(接受)。

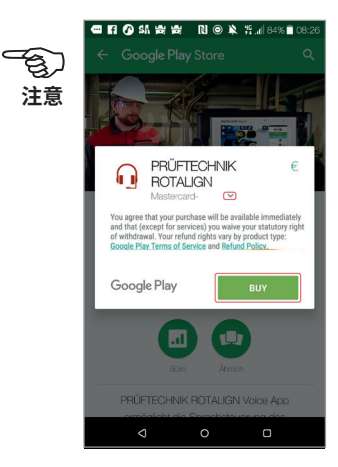

▶ 使用"Down"(向下)箭头( )选择首选的付款方式, 然后点击"Buy"(购买)。在这个例子中,用户选择了信用 卡付款。

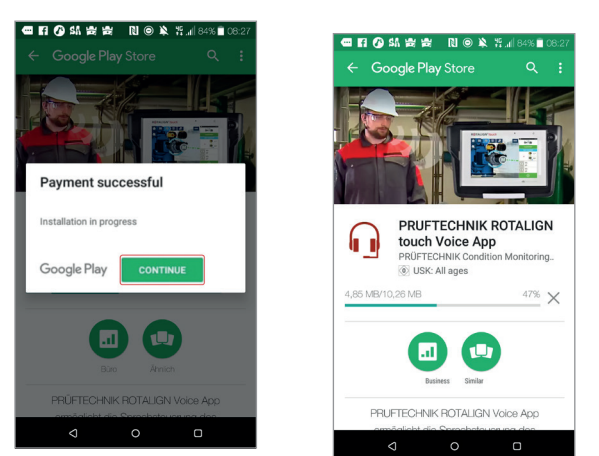

▶ 付款成功后,应用程序将开始安装。点击"Continue"(继 续)进行下一步。

## **购买并安装 ROTALIGN touch Voice 应用程序——第 2 页**

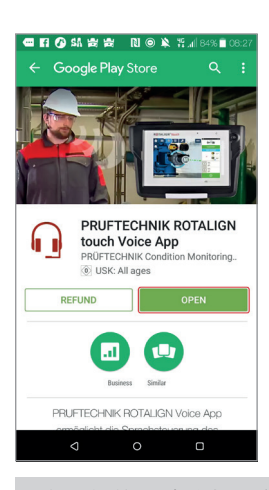

确保您的网络连接依然存在。初始安装后,需要激活许 可证。

▶ 安装完成后,点击"Open"(打开)启动应用程序。 许可证被激活后则不再需要互联网连接。

### **使用应用程序**

此 应 用 程 序 允 许 用 户 使 用 语 音 命 令 来 控 制 特 定 的 ROTALIGN touch 计算机活动。本章节介绍以下项目:

- 用户界面概述
- ▶ 如何通过蓝牙®将移动设备与 ROTALIGN touch 相互连 接
- 应用程序识别命令集

#### **用户界面**

下图 1 显示应用程序的主屏幕。屏幕分为 3 个部分:连接状态 (**1**);语音引擎控制(**2**);事件日志(**3**)。

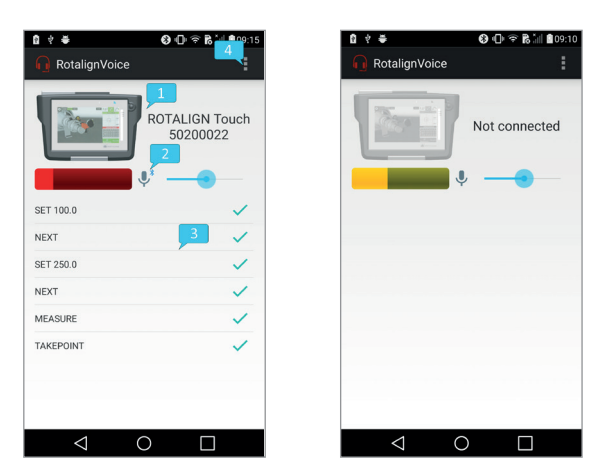

图 1:当连接到 ROTALIGN touch(左)和断开连接时(右)的应用程序主屏幕

连接状态显示在屏幕上部,由设备图标和序列号组成。点 击此处将导航到设备选择屏幕(下方图 2),其中包含已配 对的蓝牙设备列表。从列表中选择项目,将启动与设备的连 接并返回主屏幕。如果连接成功,ROTALIGN touch 图标将 显示为彩色,并显示序列号。否则,图标将以灰度显示,并显 示"Not connected"(未连接)信息。

语音引擎控制由输入等级监视器、监听状态监视器和控制器 (麦克风图标)和灵敏度控制器(滑动条)组成。灵敏度控制 器调整输入语音信号所需的最小能级。降低此参数将导致引 擎对较低能量信号作出反应,并增加检测错误的可能性。点 击监听状态监视器将暂停(或恢复)语音识别引擎。在暂停状 态下,它只会响应 LISTEN(监听)命令。

事件日志显示所识别的命令、其确认状态 (ACK (已确 认) -- 绿色对号, NACK (未确认) -- 红色"X") 和从 ROTALIGN touch 接收到的事件。命令列表可以在"命令集" 下找到。

通过屏幕上侧的更多操作按钮(**4**)可访问设置屏幕(图 2)。

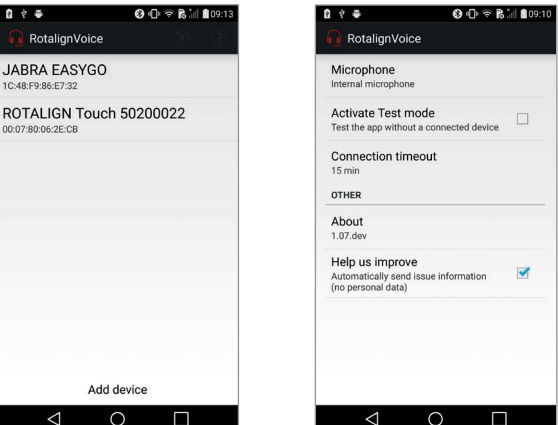

图 2:设备选择画面(左)和设置画面(右)

**注意**

-ඉා

# **购买并安装 ROTALIGN touch Voice 应用程序——第 3 页**

#### 可设置下面的参数:

- 麦克风(内部或蓝牙——如果没有蓝牙麦克风,应用程序 将默认切换到内部)
- ▶ 测试模式(与 ROTALIGN touch 没有实际的连接,但语 音识别功能保持完整)
- ▶ 连接超时(与 ROTALIGN touch 连接断开后,语音引擎 继续运行的时间)
- 改进选择退出(在崩溃的情况下不记录数据)

#### **设置顺序**

为确保应用程序的正常运行,应事先执行以下步骤:

- ▶ 如果使用蓝牙耳机, 请确保耳机和 Android 设备已经配 对
- ▶ 检查耳机中已激活的蓝牙配置文件——呼叫音频(用于 捕获耳机麦克风输入信号)和媒体音频(用于将音频反馈 传导至耳机)

应用程序(与随后的语音引擎)可以启动。

注意:如果在启动应用程序之前蓝牙耳机尚未配对,则后者 需要在尝试配对之前完全关闭。

#### **与 ROTALIGN touch 的蓝牙连接**

建立蓝牙连接的第一步是选择需要连接的设备。如果 ROTA-LIGN touch 未列在设备选择屏幕中,请点击"Add device"( 添加设备)以导航至移动设备的蓝牙设置。在此屏幕上,两个 设备可以配对。ROTALIGN touch 将被列在选择屏幕中。点 击它将启动蓝牙连接。

#### **命令集**

下表列出了已识别的命令。

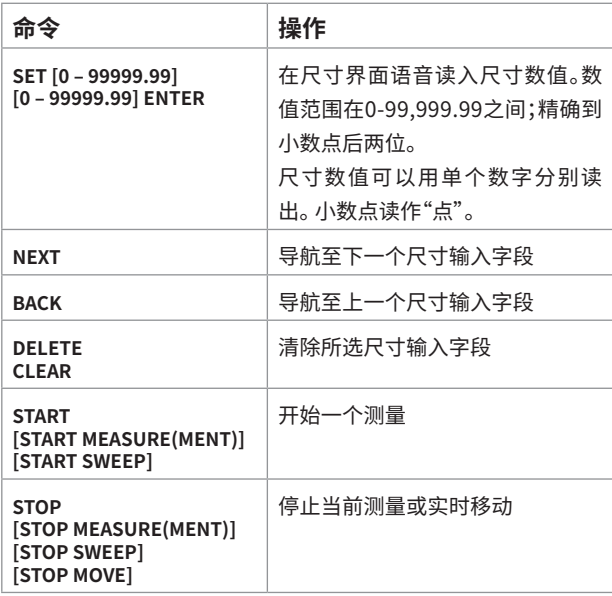

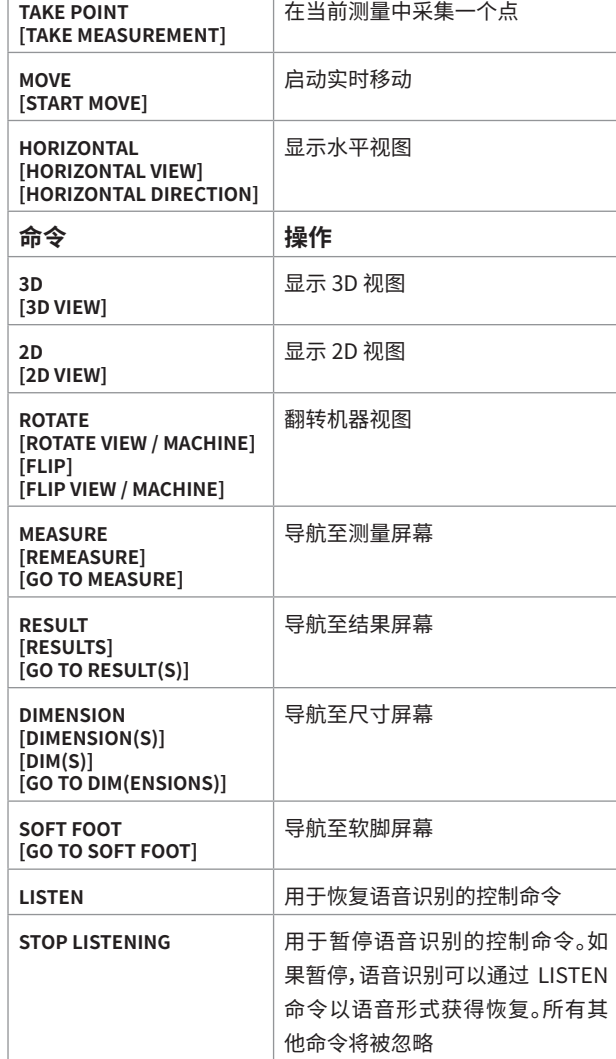